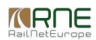

#### Published on *CMS RNE* (<https://cms.rne.eu>)

[Home](https://cms.rne.eu/) > General [Functions](https://cms.rne.eu/pcs/pcs-documentation/general-functions) > User settings

## **User settings**

#### [Content](https://cms.rne.eu/pcs/pcs-documentation-0/user-settings-1#)

## **Introduction**

This document describes how to configure your PCS account:

- Change your password
- Edit your contact details
- Personalize your settings

# **Where to find it?**

Click your profile in the top right corner to access the "Settings". In the "Settings", you can personalize your profile.

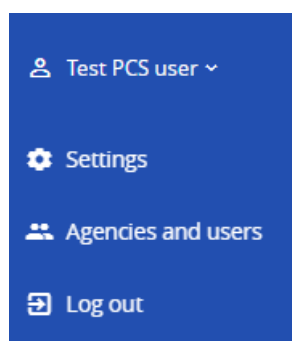

# **Settings**

consists of:

- User info
- Contact info
- Personal settings

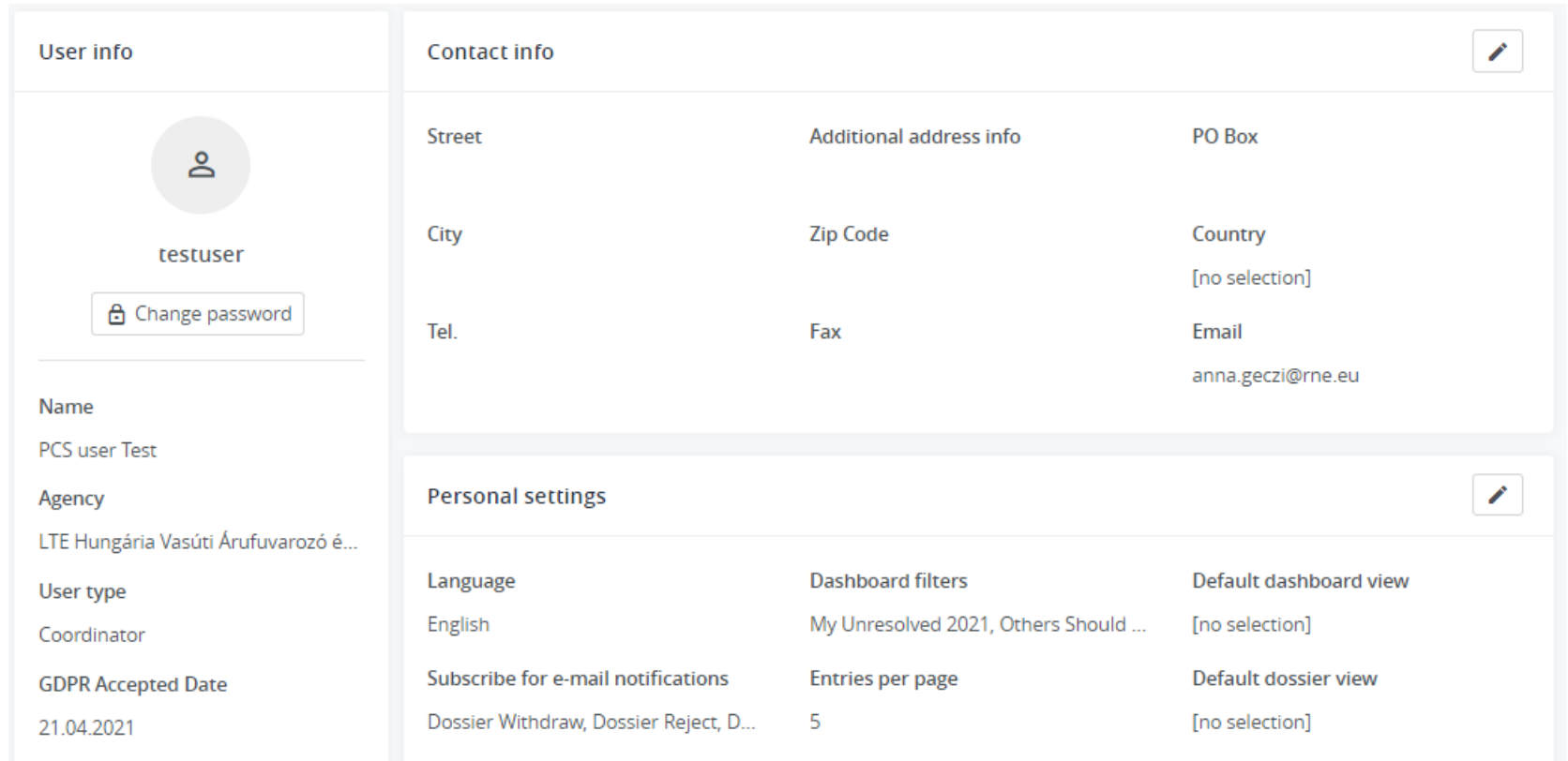

## **User info**

It displays the user identification:

- Name
- Agency (Organization)
- User type (role)
- GDPR Accepted date

This data is part of the master data and cannot be changed, it is edited by the system administrators when the account is created except for the GDPR accepted date. This data is entered by the system at the first login when you tick the checkbox.

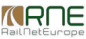

# Terms and conditions

Please accept our updated terms to continue using PCS.

I have read the RNE privacy notice and agree to the processing of my personal data by RNE according to the GDPR (General Data Protection Regulation

I agree that RNE can send to my email address the PCS Newsletter. You can withdraw your agreement at any time. In this case please contact us at support.pcs@rne.eu

Continue

#### **Change password**

Below the "user" icon and name you can also find the button for changing your password: "Change password". It's always a good idea to regularly update your password and make sure it's unique from other passwords you use. When you log in for the first time with the temporary password, the system will force you to create your own.

To change your password click on the Change password link, enter the new password two times for confirmation, and save it. Passwords are stored in the database in an encrypted format to hide visibility and to protect users.

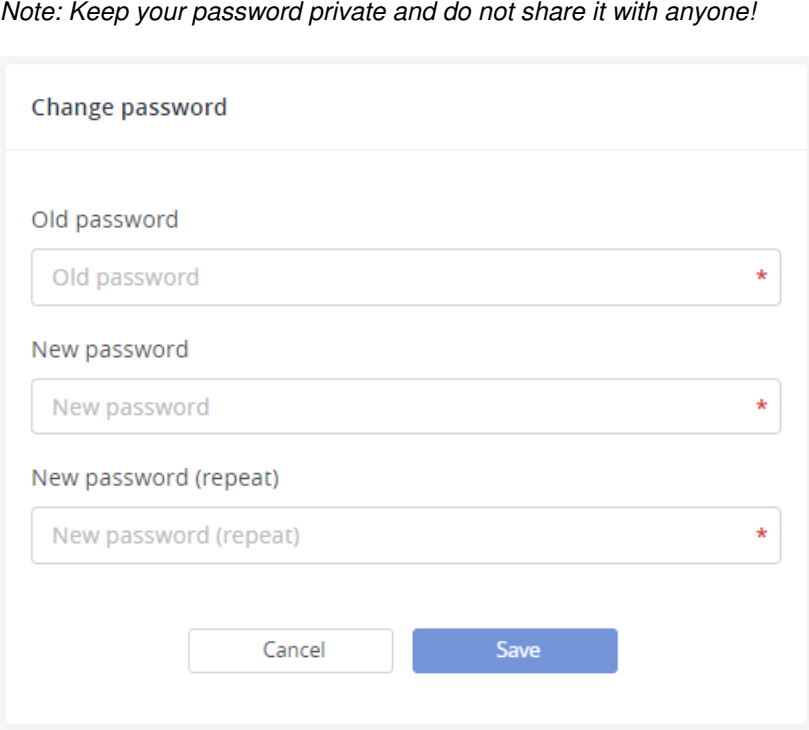

Your password needs to be 6 characters long, but there are no other restrictions.

**TIP:** try to create a password using at least the combination of numbers and lower/upper case letters and you can add a special character to make it even stronger.

## **Contact info**

Your contact information can be edited: address, email address, phone number, ... It is optional to enter contact details, but it is highly recommended to enter the correct e-mail address and keep it up to date as all notifications are generated by the system using your e-mail address. If the data is NOT correct you will NOT be notified if there are any changes applied by the participants in an involved dossier. Also, your contact information will be visible to your colleagues and they can get in contact with you when needed. Click the pencil icon to update your contact information:

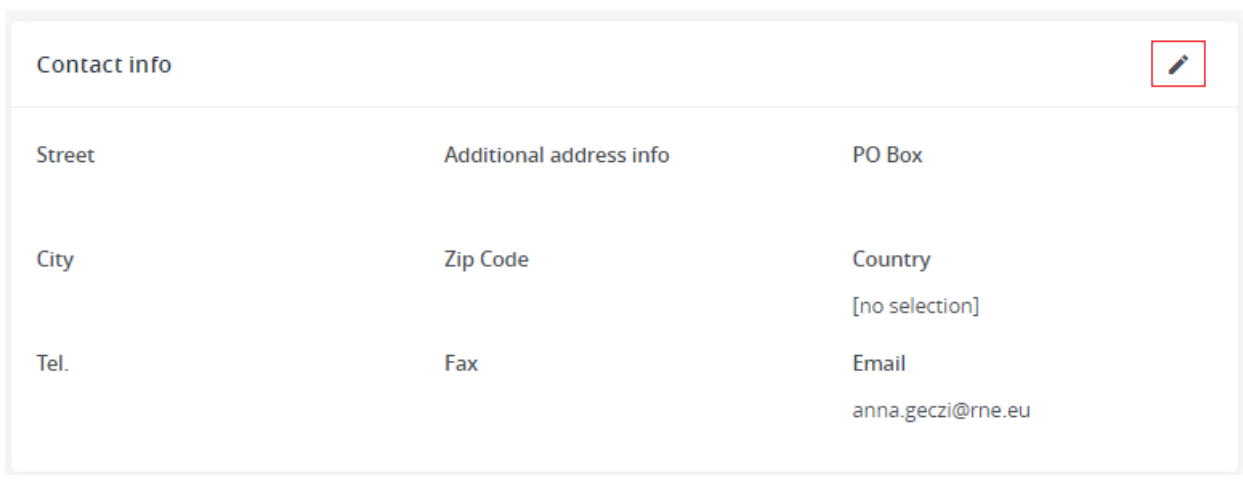

## **Personal settings**

Click the pencil icon to customize your settings:

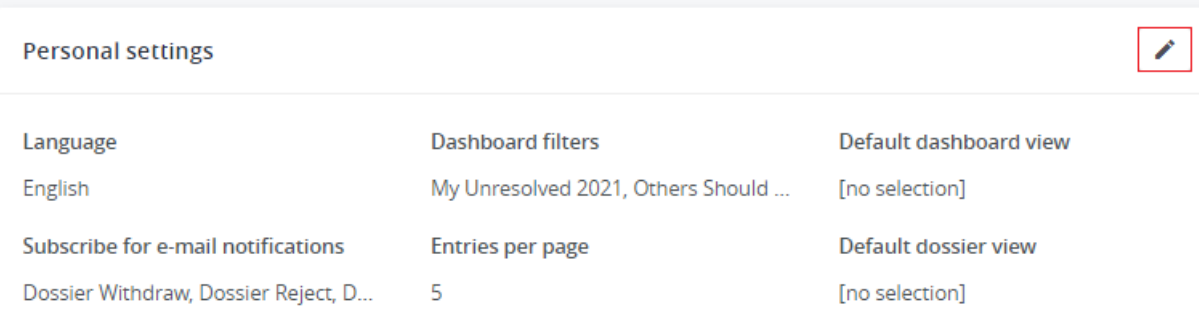

• Language: Select a preferred language from the list which will be your default language settings. If your desired language is not on the list, the new language integration works quite flexibly in the system. Ask for the source EXCEL file for translation. When the translation is complete send it back to PCS Support. Once the installation is done the new language will be available on the list.

**Dashboard filters**: Manupilate filter appearance. Click the filter name to hide/unhide from the dashboard; your personally created filters will appear here, too.

*<u>KRNE</u>* 

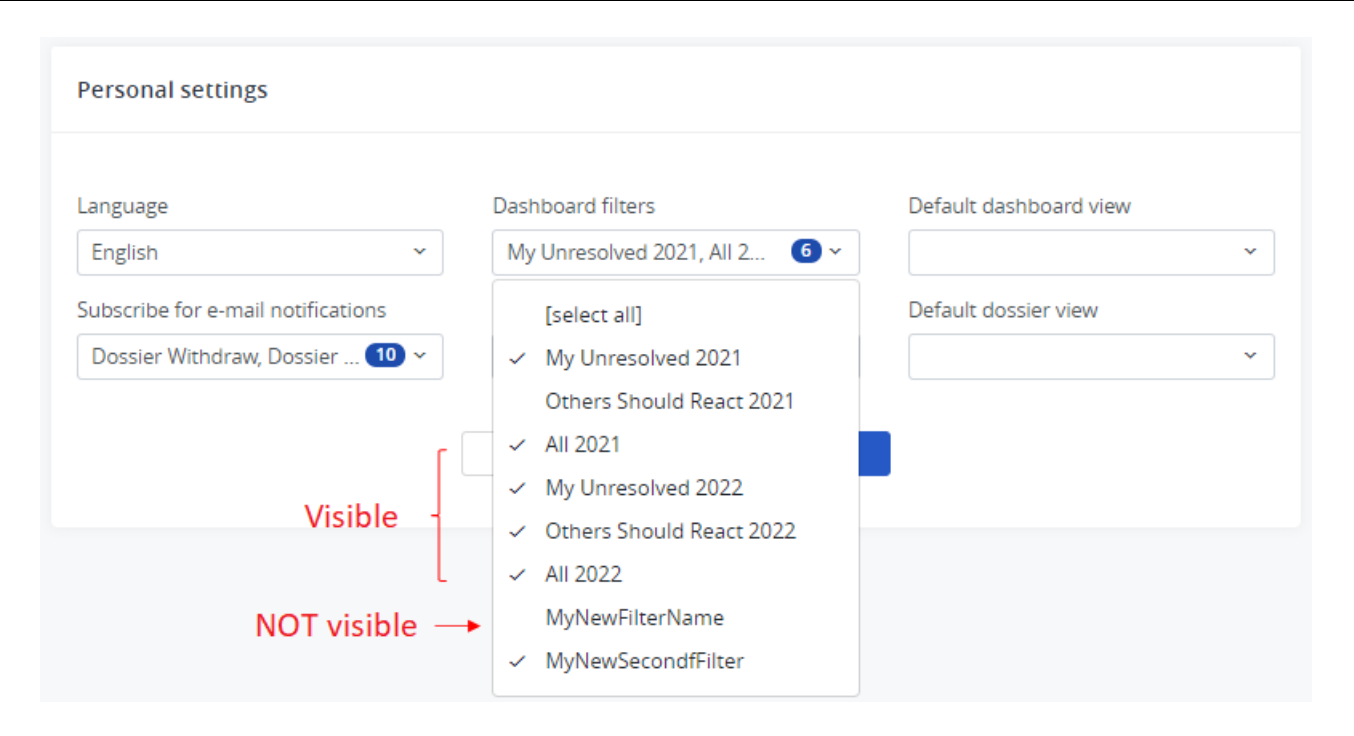

• Default dashboard view: This is the view that opens on your dashboard upon login. The system contains built-in pre-defined filters such as "Recent activity", "My Unresolved ", "Other should react" and "All" for each timetable period. In PCS the default dashboard view is the "Recent Activity" for all users. PCS gives you the freedom to change the default view to any filters; this can be one of your custom filters, too.

*<u>KRNE</u>* 

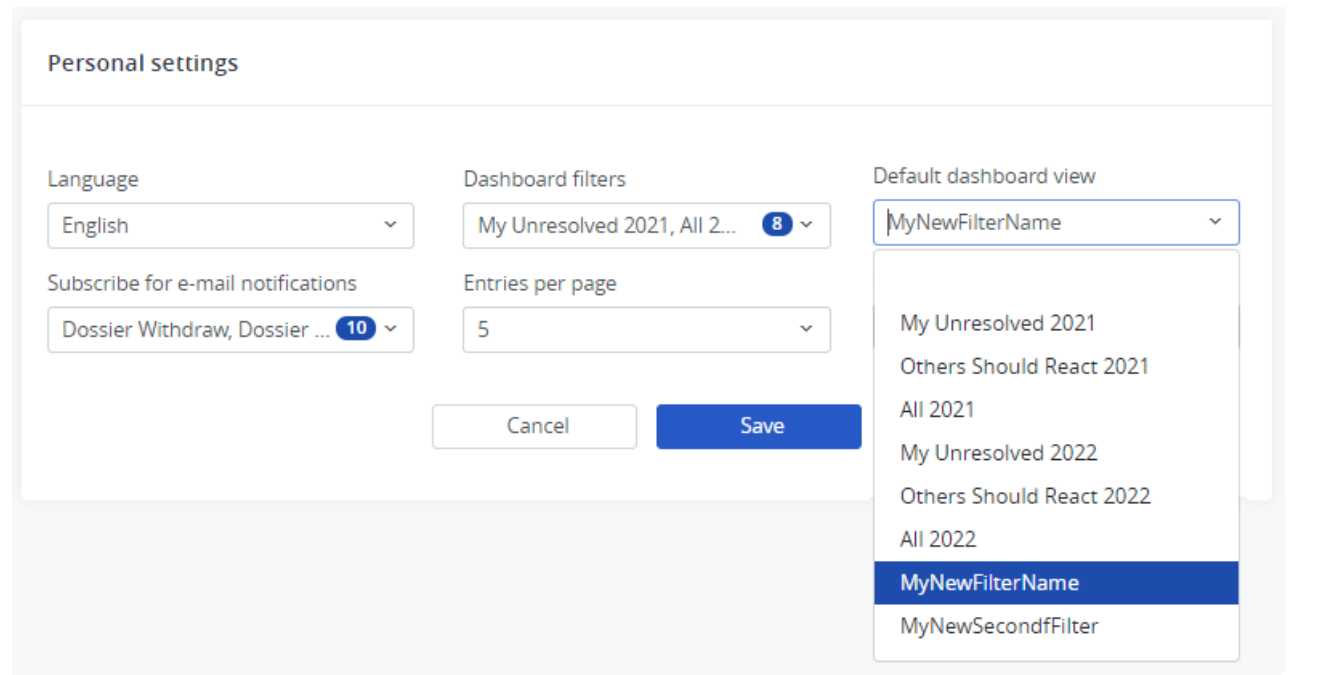

**User email notifications:** subscribe or unsubscribe for PCS notification depending on the activity of a dossier. By default, all cases are selected which will ensure all users receive all notifications by default. Click the operation name to remove the mark sign that you do **NOT want to receive notifications for certain activities:**

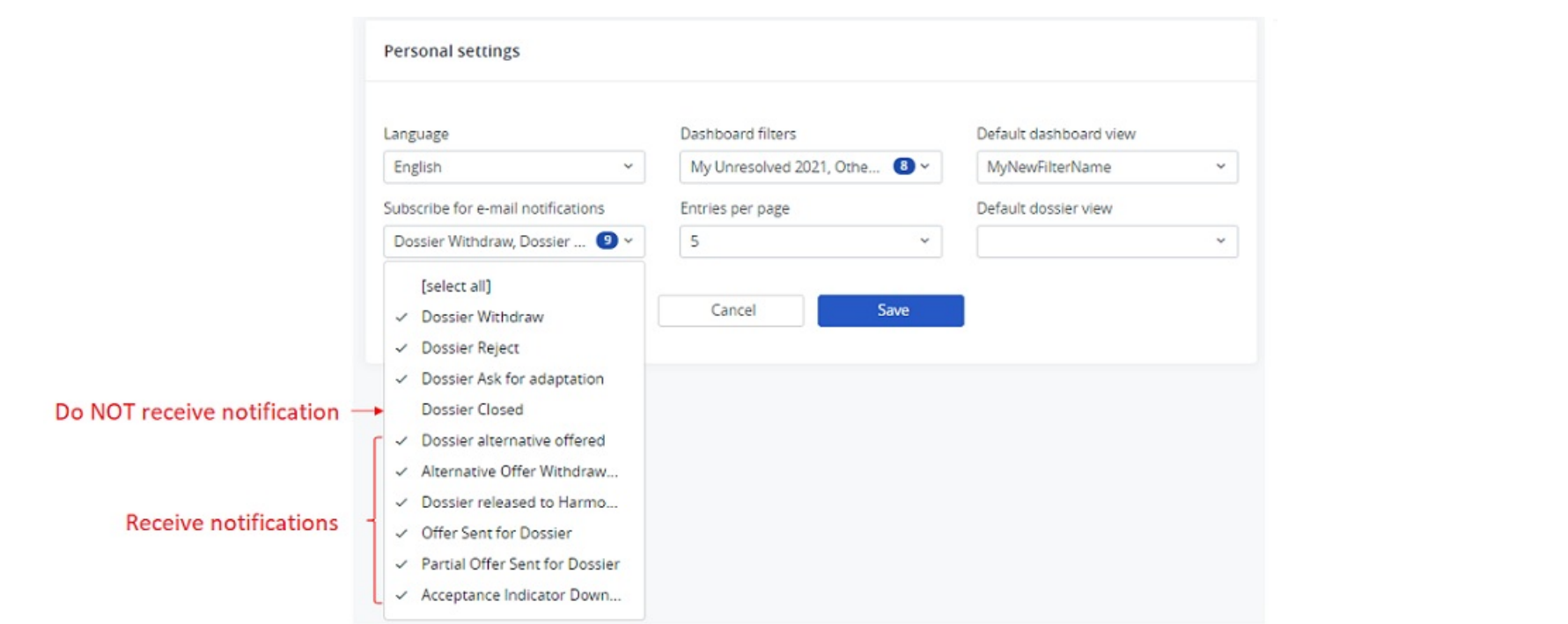

If you want to get more information about when PCS is sending notifications, you can read it in the Notification messages by PCS document.

- **Entries per page**: Set the number of rows to display per page on the dashboard grid.**TIP:** setting entries per page to a lower number might decrease the loading time after login, especially during the PCS high-usage periods (approaching deadlines).
- **Default dossier view:** Choose the dossier segment to show when opening a dossier. Basic data is set by default. See the following dossier segments:

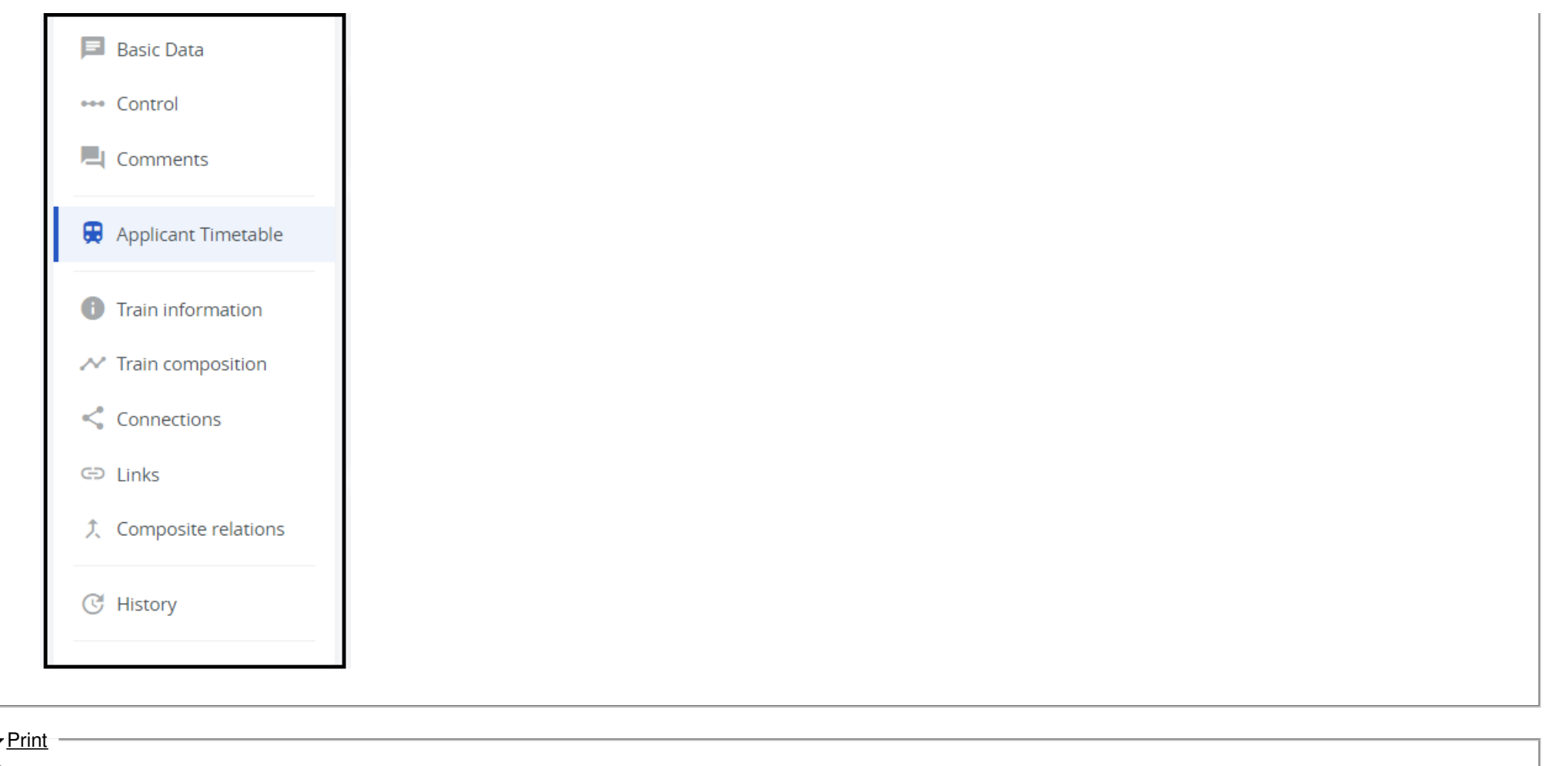

Printer-friendly ver[sio](http://cms.rne.eu/print/36869)n

Send by em[ail](http://cms.rne.eu/printmail/36869)

PDF [version](http://cms.rne.eu/printpdf/36869)

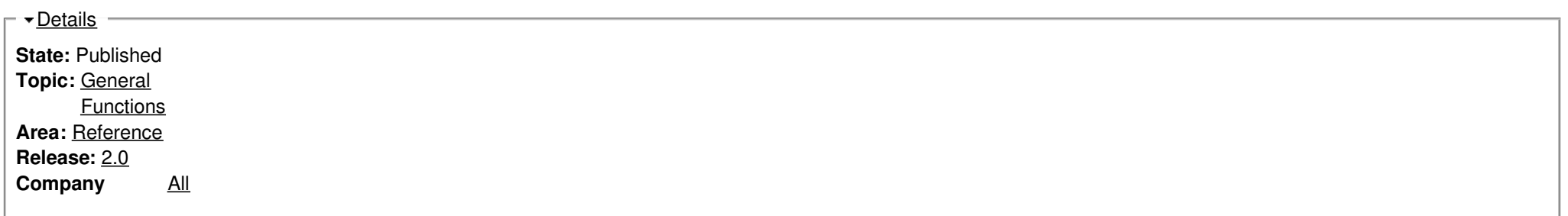

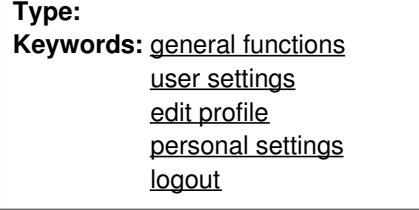

[Translations](https://cms.rne.eu/pcs/pcs-documentation-0/user-settings-1#)

**No translations**

**Source URL:** https://cms.rne.eu/pcs/pcs-documentation-0/user-settings-1